步驟1,使用Chrome瀏覽器開啟「機車危險感知教育平台」 步驟2,點選右上方的「自訂及管理」:圖示

步驟3,點選「設定」

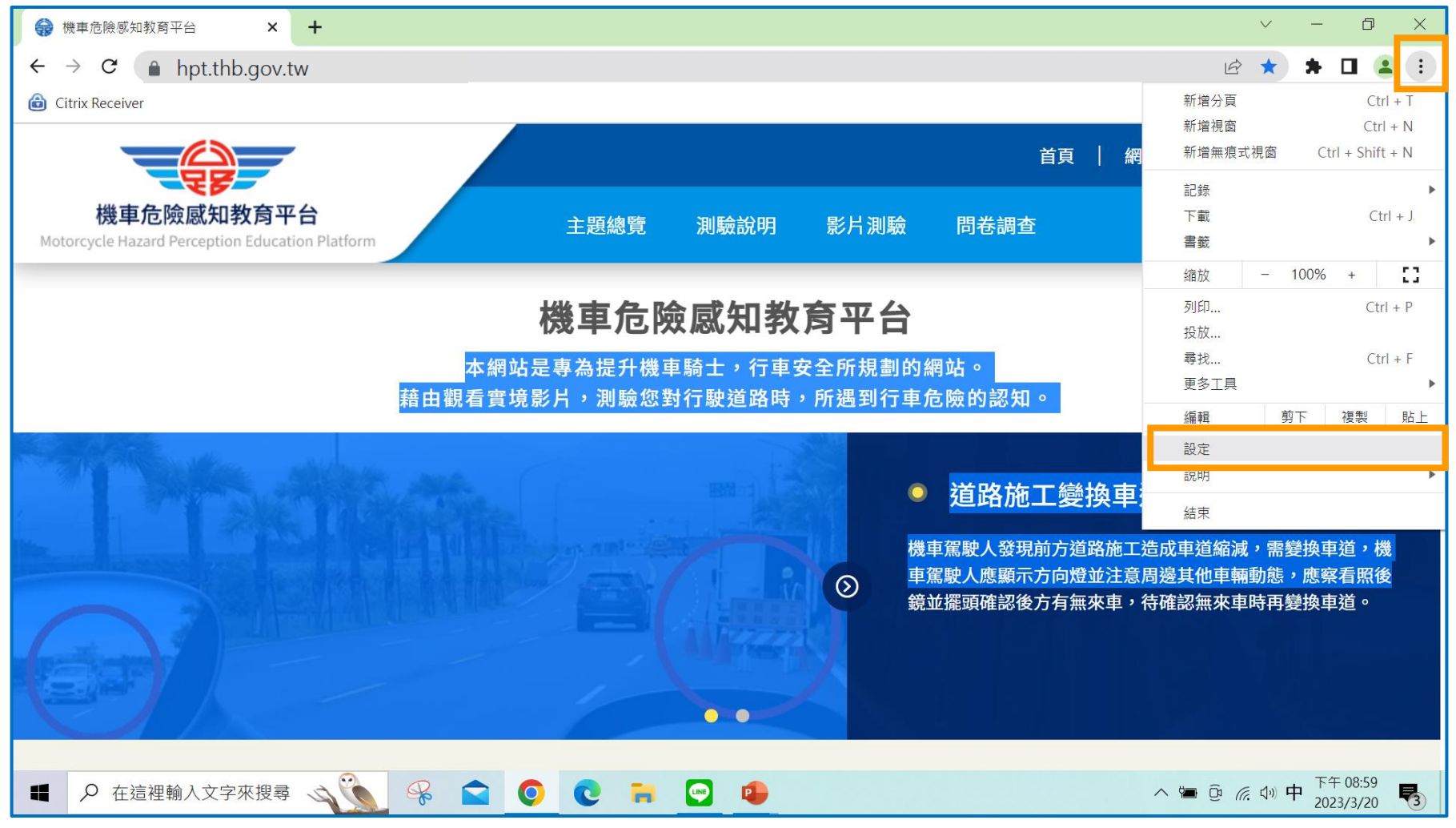

## 步驟4,點選左邊設定選項的「語言」

# 步驟5,點選「使用Google翻譯」的開關

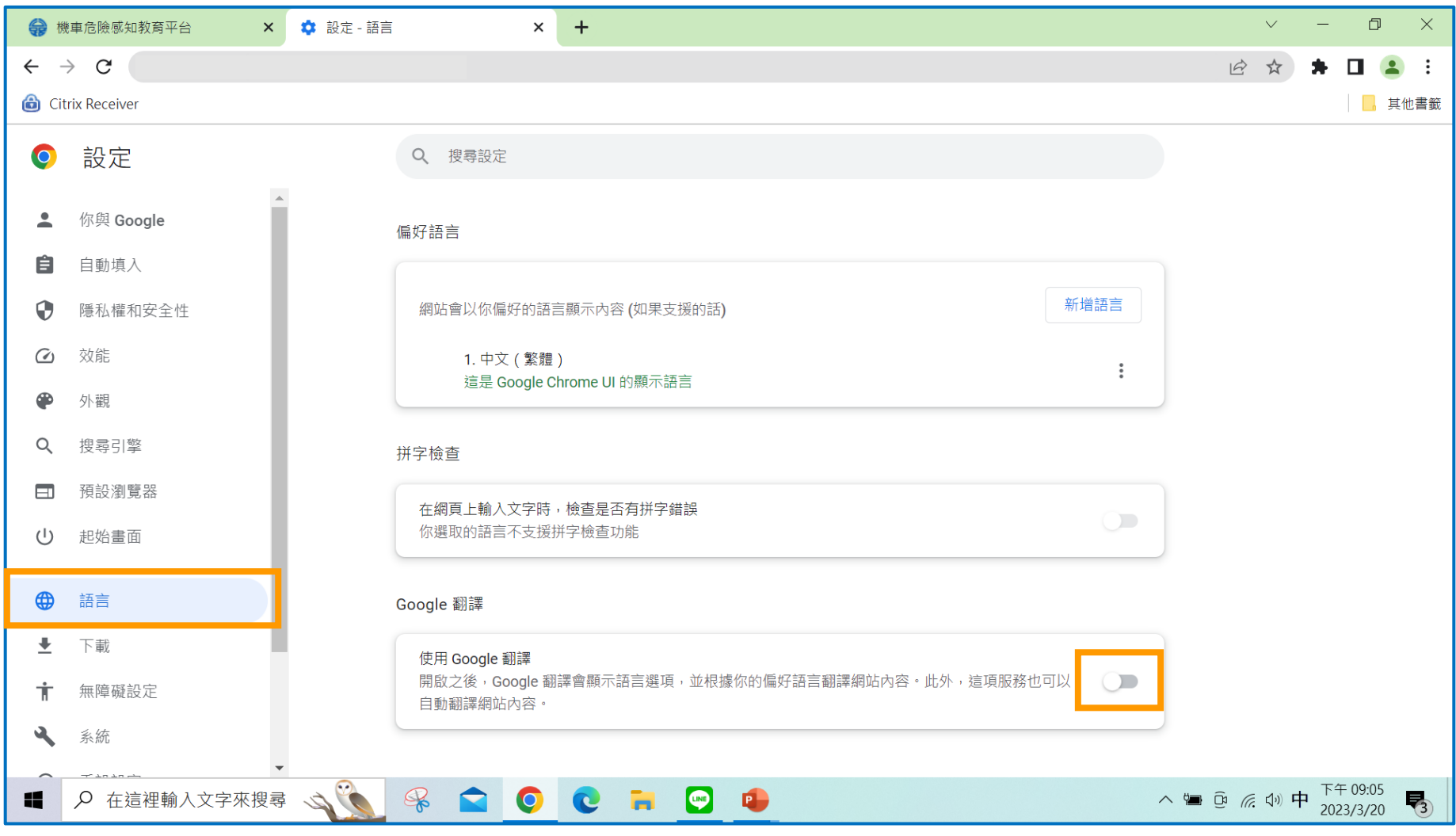

# 步驟6,點選「翻譯成這種語言」,選擇想要的語言 (不要選擇中文)。 步驟7,點選「一律不顯示翻譯以下語言的選項」,該選項不可以有中文,

若有中文,請將之移除,改為其他語言。

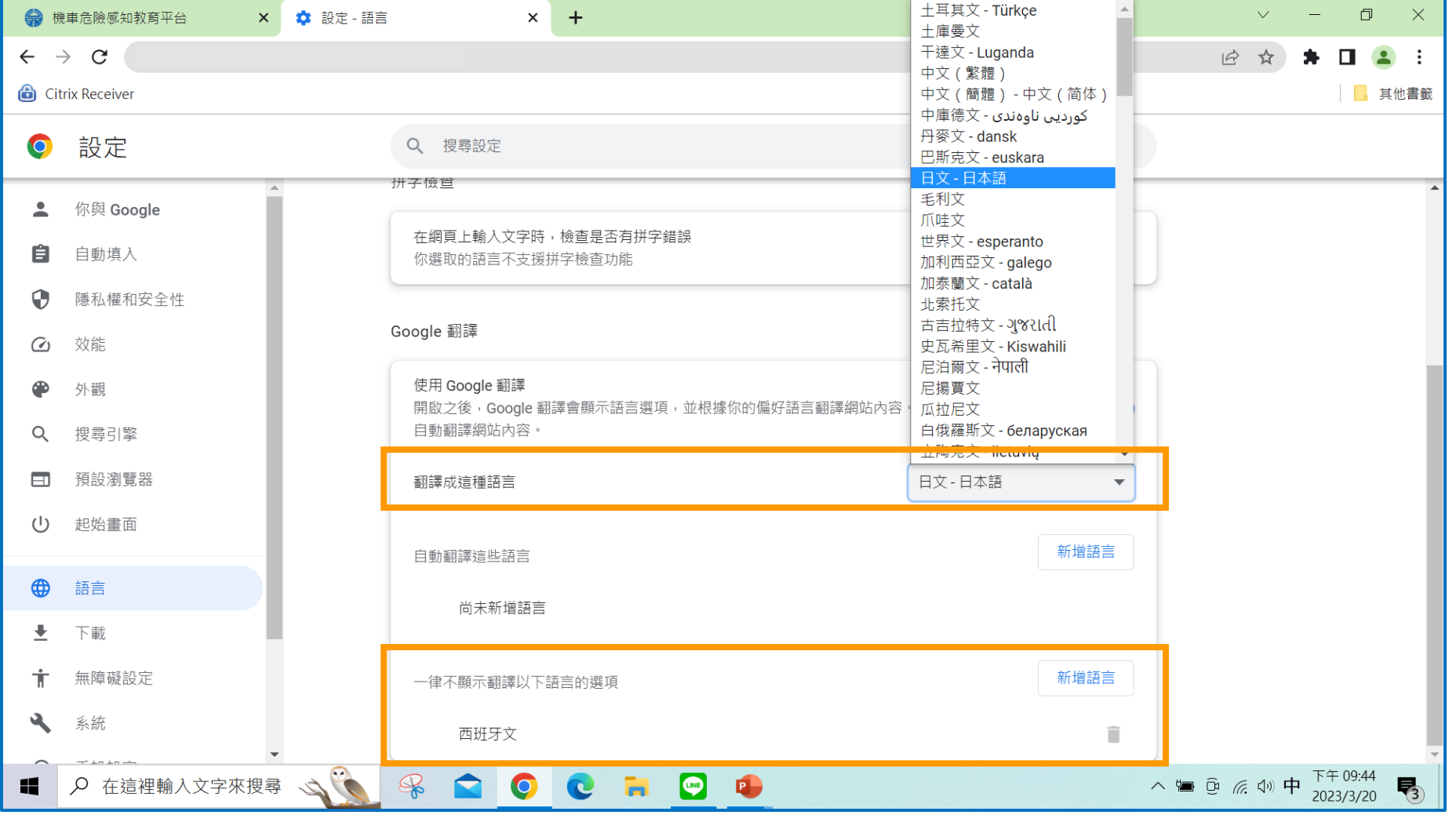

步驟8,離開「設定」回到網頁,點選左上方「重新載入此頁」,網頁會出 現google翻譯詢問視窗;如果沒有跳出該視窗,可以點選「google翻譯」 <sup>31</sup> 圖 示,就會出現翻譯視窗。

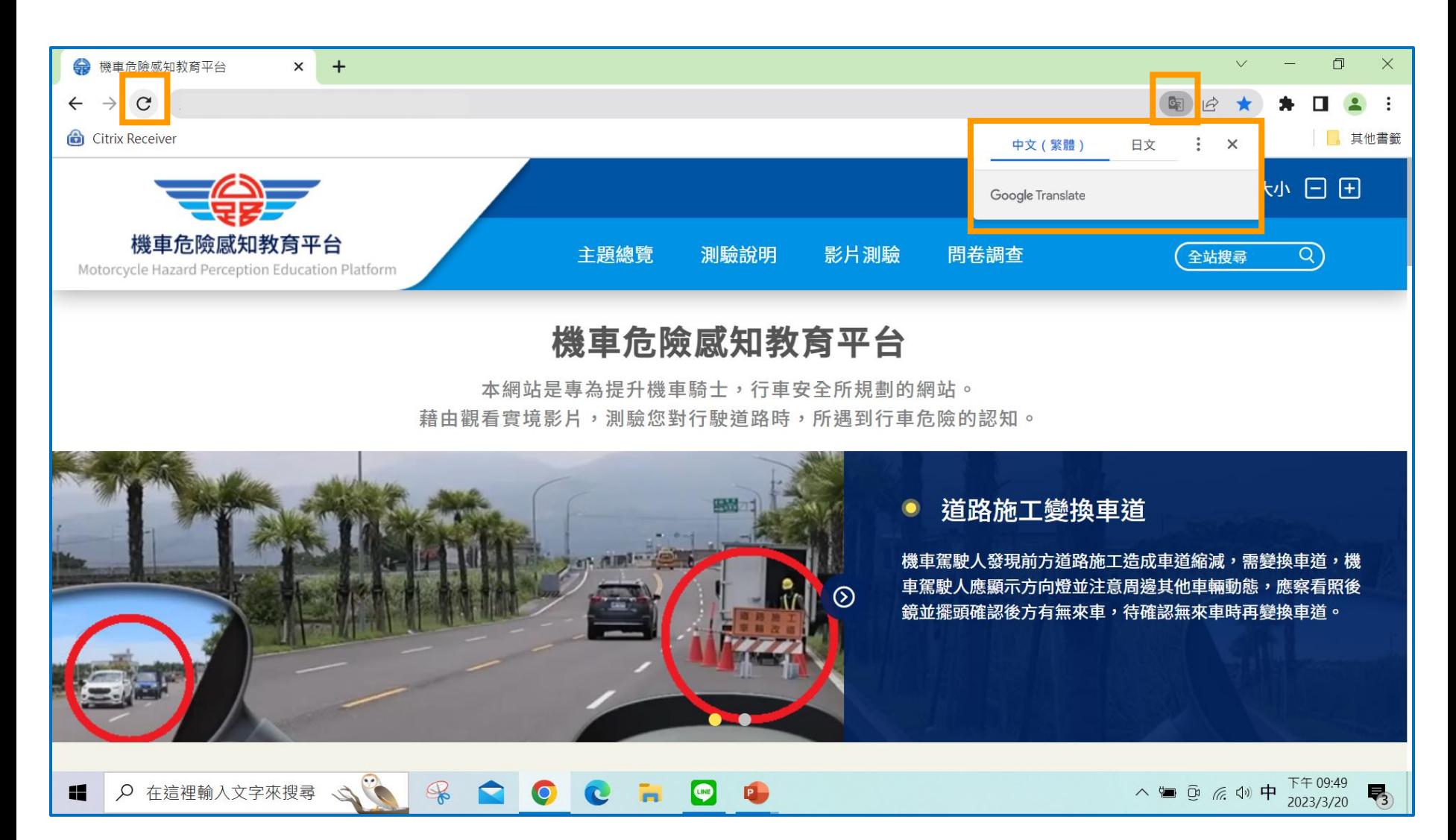

### 步驟9,點選日文,網頁翻譯成日文。

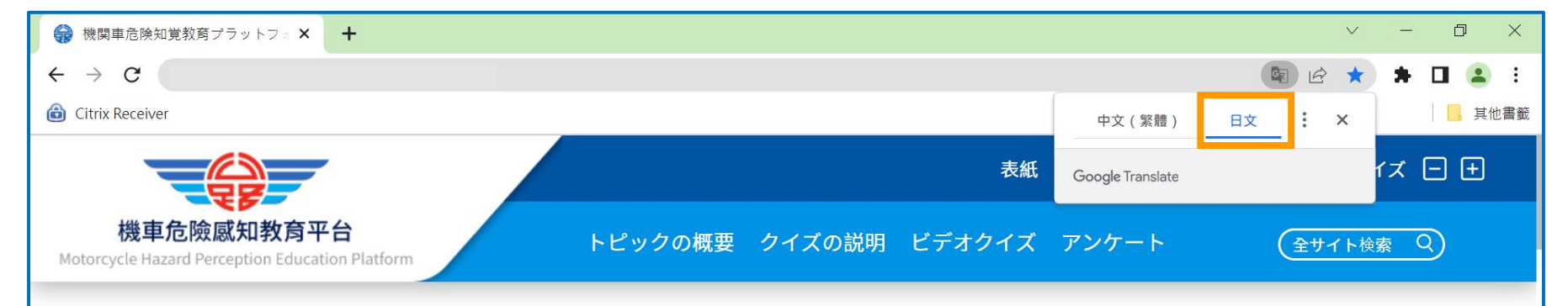

#### 機関車危険知覚教育プラットフォーム

このウェブサイトは、オートバイのライダーと運転の安全性を向上させるために特別に設計されたウェブサイトです。 実生活のビデオを見て、道路を運転しているときに遭遇する運転の危険に対する認識をテストします。

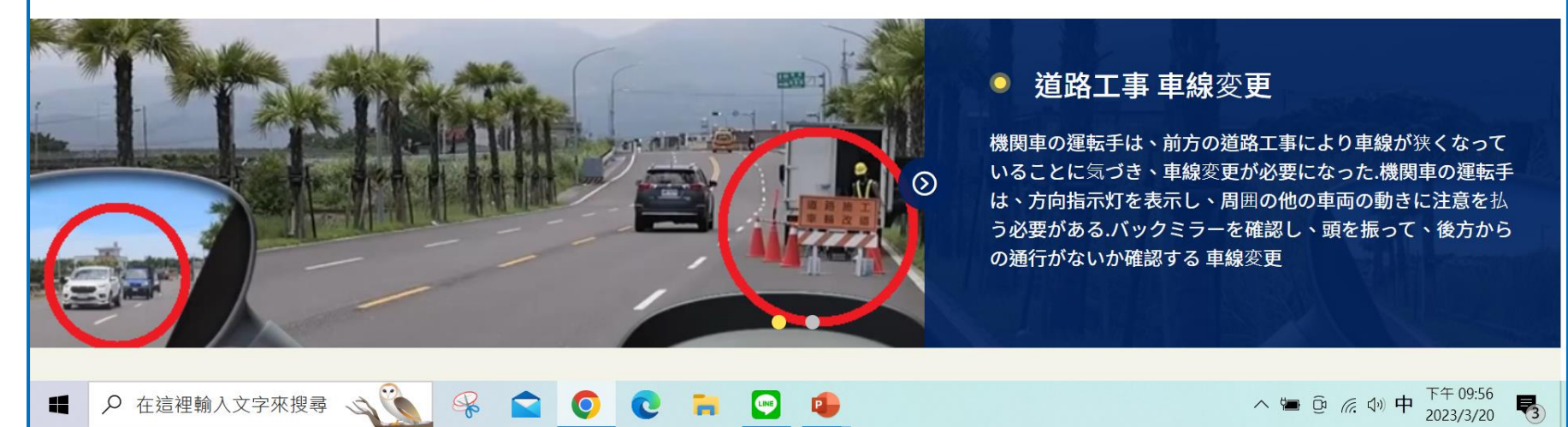

步驟10,若想選擇其他語言,使用者依照左下圖點選「google翻譯」 圖示, 再點選「翻譯選項」:圖示,接著點選「選擇其他語言」。

步驟11,參考右下圖,點選「往下」圖示,使用者可以選擇想翻譯的語言。

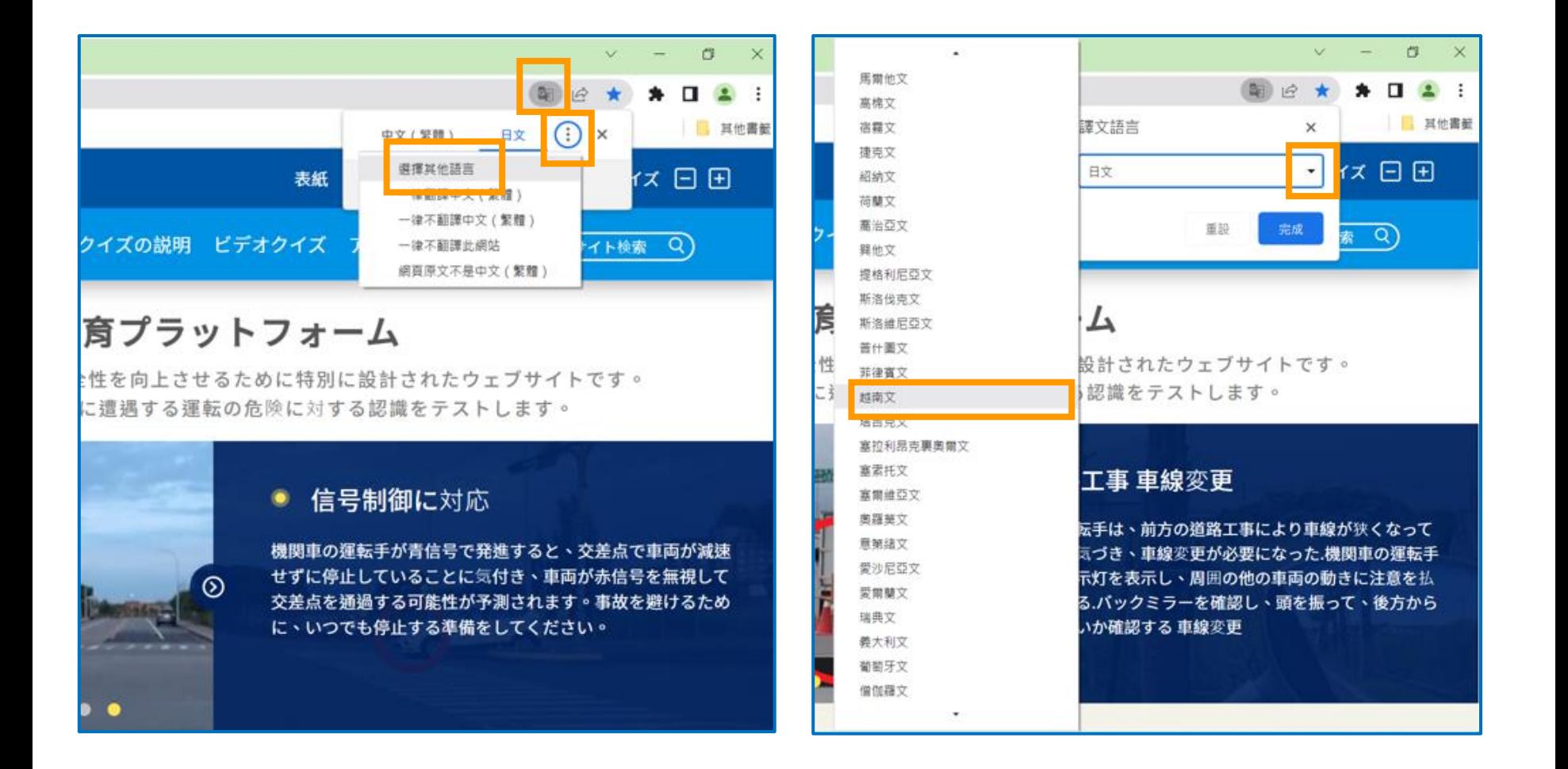

# 步驟12,點選越南文,網頁翻譯成越南文。依照步驟10~12,使用者可選擇 想要翻譯的語言。

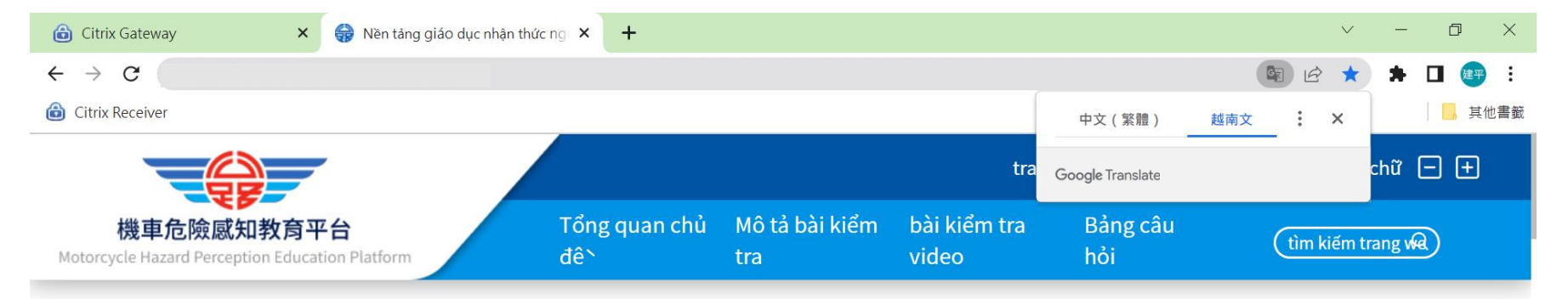

# Nên tảng giáo dục nhận thưc nguy cơ đâu máy

Trang web này là một trang web được thiết kế đặc biệt để cải thiện ngươi đi xe máy và lái xe an toàn. Kiểm tra nhân thưc của ban vê các môi nguy hiểm khi lái xe gặp phải khi lái xe trên đương băng cách xem video thực tế.

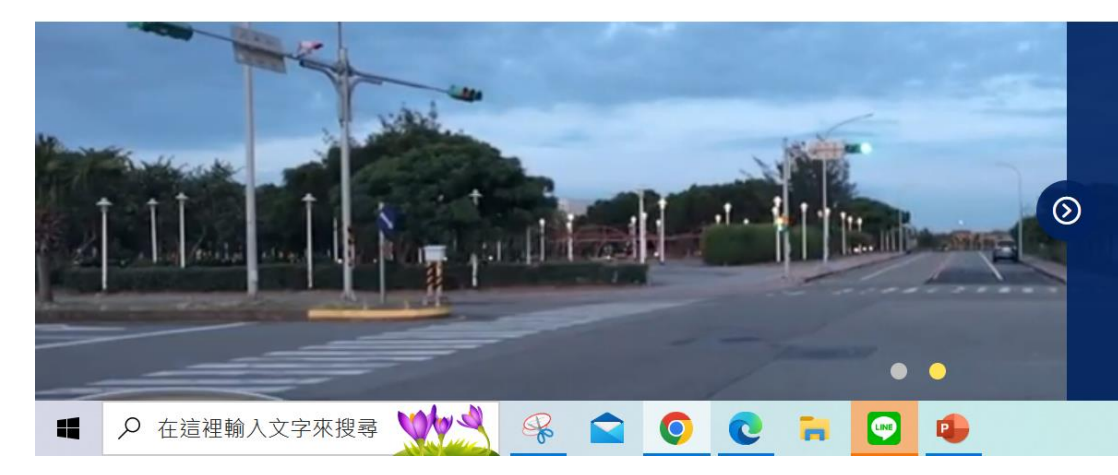

#### Tuân thủ điêu khiển tín hiệu

Khi ngươ lái đâu máy băt đâu ở đèn xanh, anh ta thây chiếc xe trên đương ngang không giảm tôc đô và dưng lai, dư đoán răng chiếc xe có thể vươt đèn đỏ và vươt qua ngã tư, ngươ lái xe đâu máy nên cảnh giác và sẵn sàng dưng lai bât cư túc nào để tránh tai nan.

△■ ③ 后(4) 中